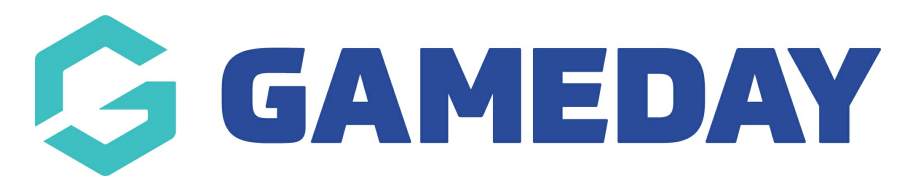

## **How do I delete a match from a fixture?**

Last Modified on 17/11/2023 12:32 pm AEDT

To delete a single match, complete the following steps:

1. Go to the Competition within your database

2. On the Fixtures Screen, you just need to click on the Grey Edit button (next to Match Number)

3. Once in the Edit Match Screen, click on the Delete button (top right of screen) - the Match Fixture will now be deleted

4. Schedule a Publish to Web to update the fixture on the website